# **How to mark off payments when Booking.com is collecting the money**

When Booking.com is collecting the money on your behalf, you can decide how the customer payment tab is reflecting this fact.

There are three possible option you can choose from:

#### **No action**

No action is taken and no link is made between the payment in Booking.com and the SuperControl booking.

This means, in the booking the money is showing as due.

### **Mark as paid**

Automatically marks the booking in SuperControl as fully paid. The guest is paying Booking.com directly, but the booking is reflecting that no money is due to be collected by yourself.

#### **Log only**

This will add a notification into the History & Correspondence tab. X amount was paid to Booking.com by the guest directly. This option also adds a system alert into your account.

To select the appropriate option for your business go to **Integrations > Channel Manager > International> Booking.com**, and scroll to the bottom of the page.

## Screenshot for Rate & Availability only (Legacy) integration

This is the option that allows you to select one of the three options:

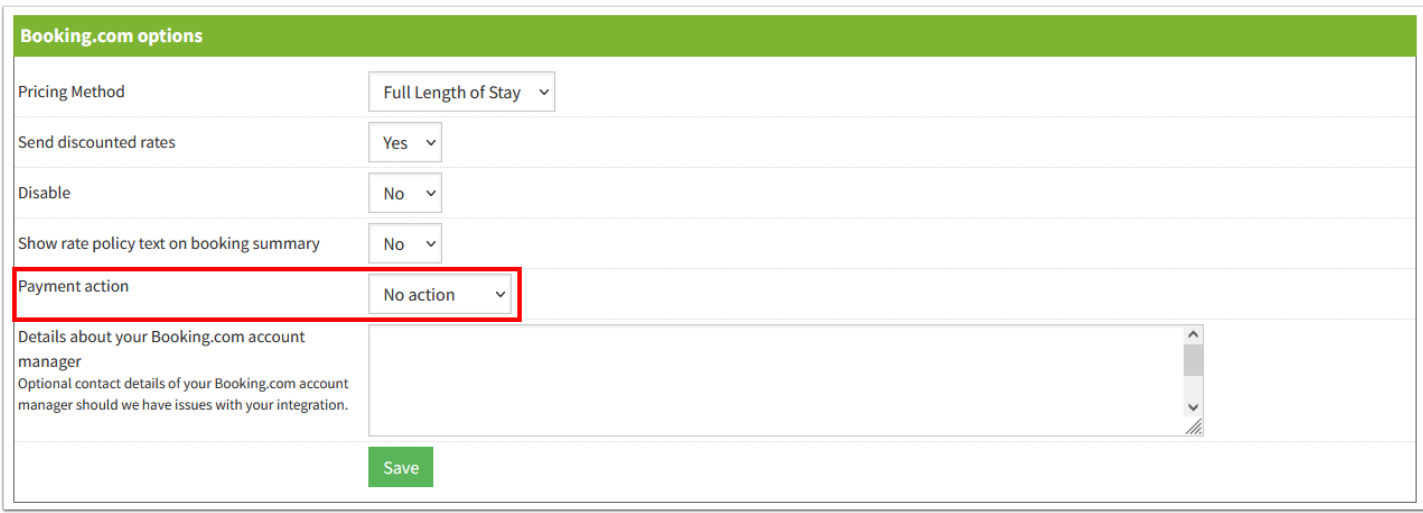

## Screenshot for Full content (API) integration

This is the option that allows you to select one of the three options:

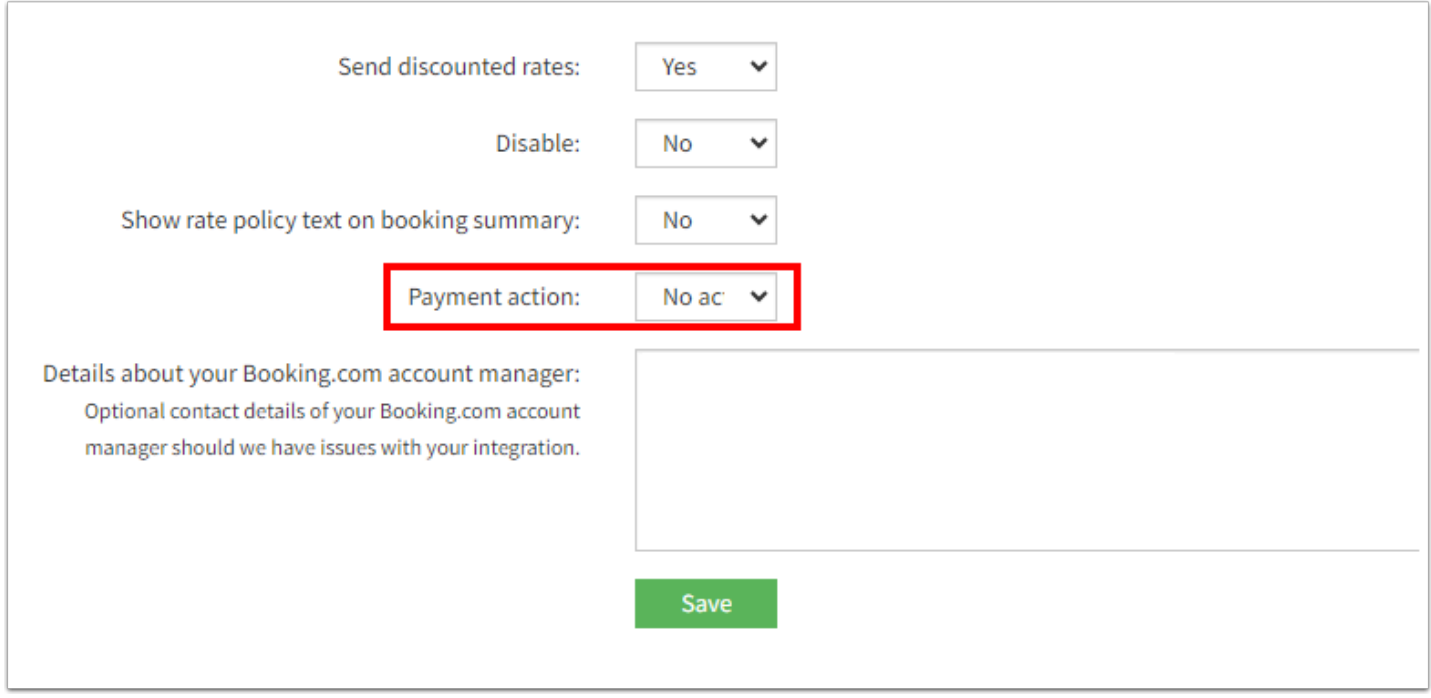

Make sure to click Save after changing the setting.